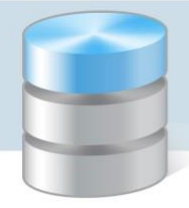

# UONET+

# Usprawiedliwianie nieobecności uczniów przez rodziców/opiekunów prawnych Przewodnik

### **Procedura usprawiedliwiania przez rodzica/opiekuna prawnego zarejestrowanych w systemie nieobecności ucznia**

Czynności wykonywane przez rodzica w Witrynie ucznia i rodzica

- 1. Zaloguj się do systemu *UONET+* jako rodzic i przejdź do *Witryny ucznia i rodzica*.
- 2. W bocznym menu wybierz zakładkę Frekwencja.
- 3. Wyświetl w tabeli tydzień, w którym Twoje dziecko było nieobecne.
- 4. Zaznacz pola wyboru przy tych nieobecnościach, które chcesz usprawiedliwić. Wszystkie lekcje w dniu możesz szybko wybrać poprzez zaznaczenie pola wyboru w nagłówku dnia tygodnia.

#### *Usprawiedliwianie nieobecności uczniów przez rodziców/opiekunów prawnych*

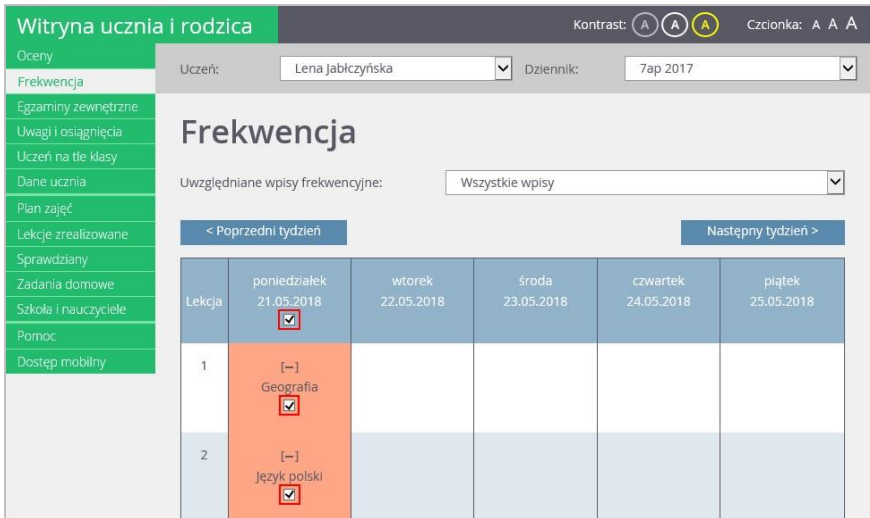

Pola wyboru w wierszu nagłówkowym tabeli frekwencji wyświetlają się tylko w dniach, w których uczeń był nieobecny oraz w dniach po dniu bieżącym (pod warunkiem, że w jednostce włączona jest obsługa usprawiedliwień).

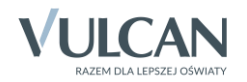

- 5. Aby usprawiedliwić zaznaczone lekcje, kliknij znajdujący się pod tabelą przycisk Usprawiedliw.
- 6. W wyświetlonym oknie wypełnij pole Powód i kliknij przycisk Wyślij do wychowawcy.

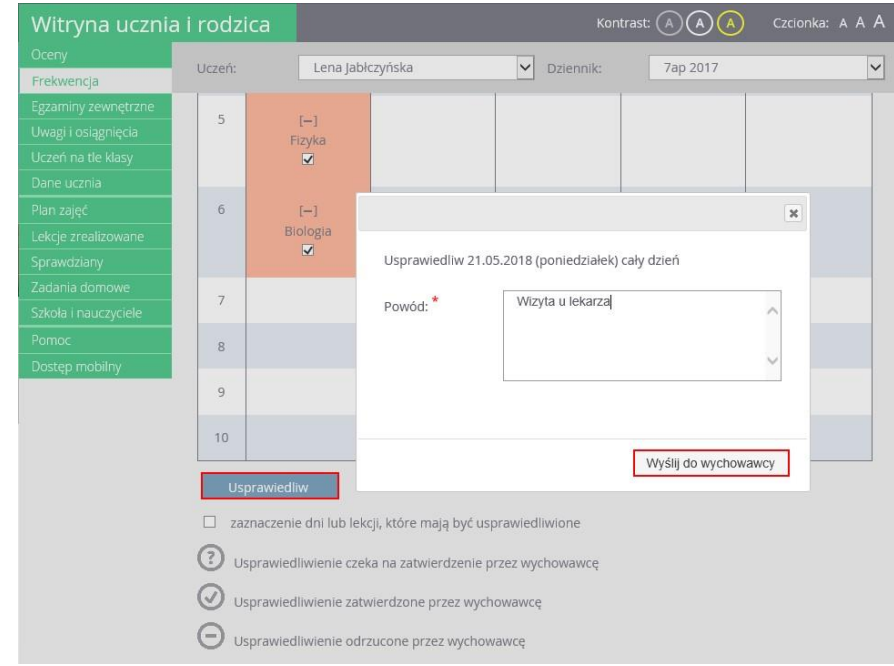

Usprawiedliwiane nieobecności zostaną oznaczone ikoną  $\odot$  jako oczekujące na decyzję wychowawcy.

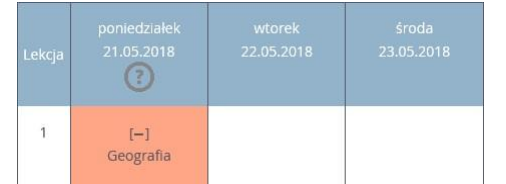

Wychowawca może usprawiedliwienie rodzica zatwierdzić lub odrzucić.

Jeśli usprawiedliwienie zostanie zatwierdzone, to wpis nieobecności nieusprawiedliwionej (-) zmieni się na wpis nieobecności usprawiedliwionej (u). Zmieni się również odpowiednio kolor podświetlenia lekcji (z pomarańczowego na żółty).

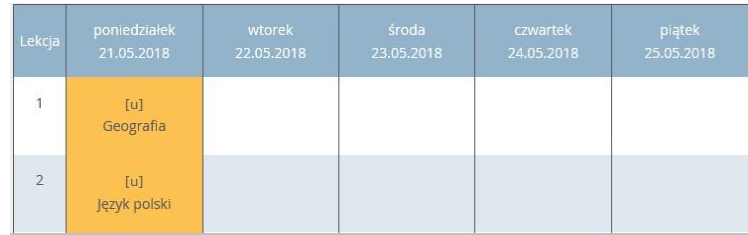

Jeśli wychowawca odrzuci usprawiedliwienie, to ikona  $\bigodot$  przy lekcji zmieni się na ikonę .  $\bigodot$ 

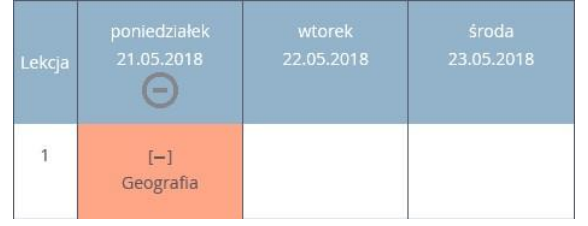

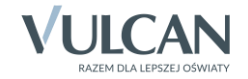

### **Informowanie o planowanych nieobecnościach dziecka**

Rodzic może również poinformować wychowawcę o zaplanowanej nieobecności dziecka i z wyprzedzeniem ją usprawiedliwić. W tym przypadku powinien on wykonać następujące czynności w *Witrynie ucznia i rodzica*, na stronie Frekwencja:

- 1. Wyświetlić w tabeli frekwencji tydzień, w którym dziecko będzie nieobecne.
- 2. Zaznaczyć pole wyboru w nagłówku dnia, w którym dziecko będzie nieobecne.
- 3. Kliknąć przycisk Usprawiedliw.
- 4. W wyświetlonym oknie podać powód nieobecności i kliknąć przycisk Wyślij do wychowawcy.

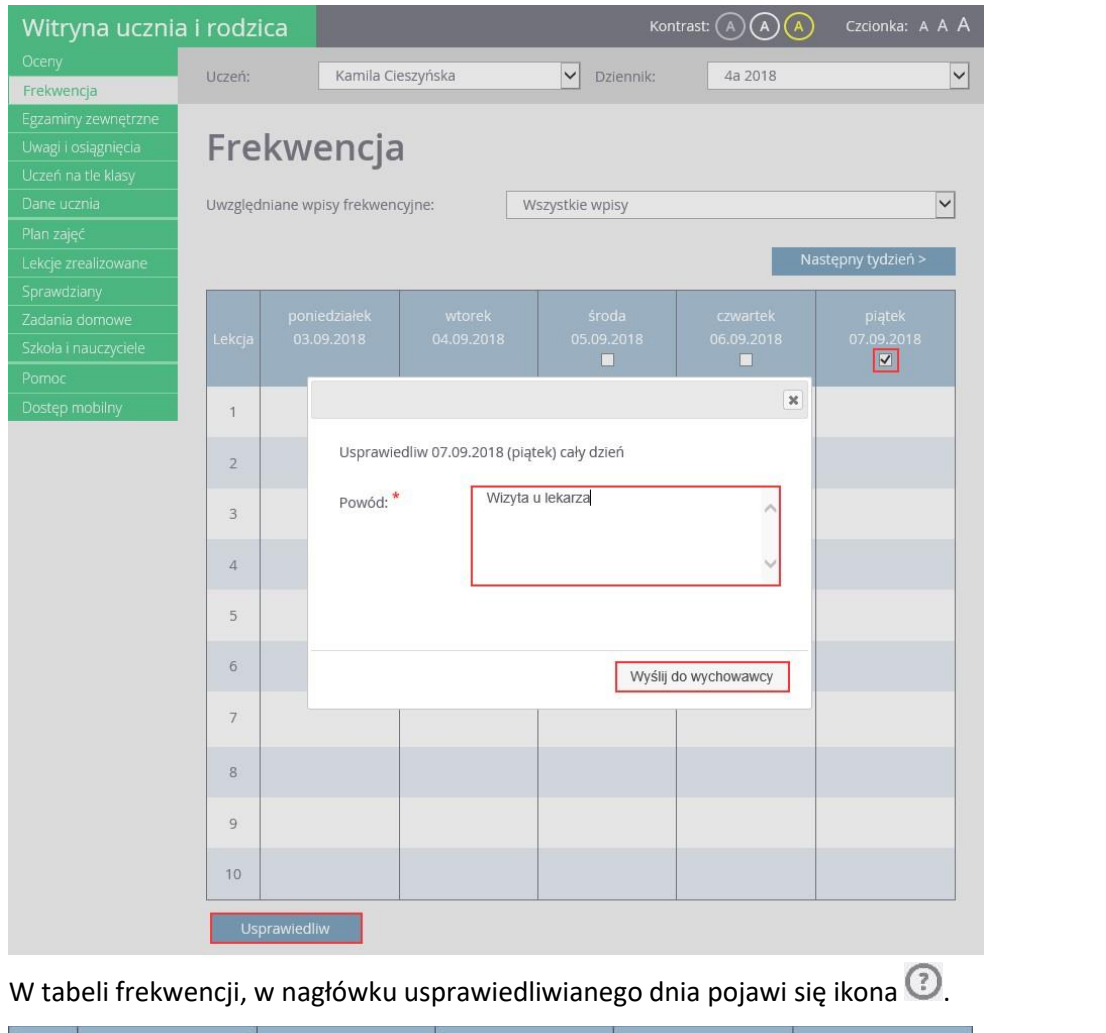

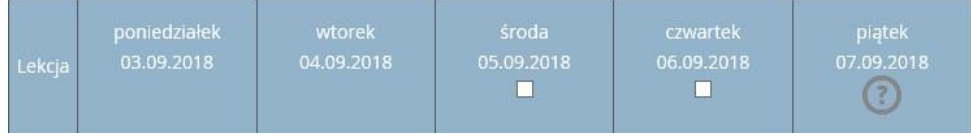

Po zatwierdzeniu usprawiedliwienia przez wychowawcę ikona ta zmieni się na ikonę  $\circled{2}$ , a komórki kolumny zostaną podświetlone na zielono.

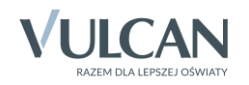

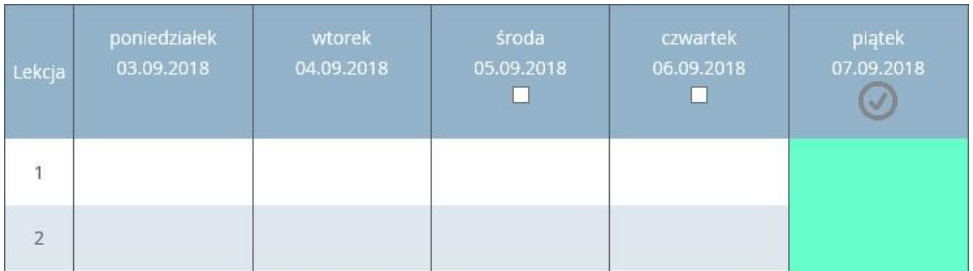

Ikona  $\odot$  wyświetla się do dnianieobecności dziecką potem znika.

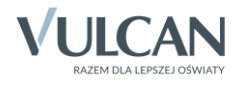